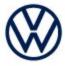

Offboard Diagnostic Information System Service (ODIS Service) Number: VOS-24-47

Subject: 97HB or 97ZZ A5 Module Front Camera Hotfix Instructions Date: Apr. 17, 2024

Supersedes VOS-24-44 due to Diagnostic content update to 2.49.17

#### Important:

We recommend installation of this hotfix on one diagnostic device ONLY. Hotfix must be removed immediately after performing the procedure.

#### 1.0 - Introduction

**The hotfix applies to the ID.4.** If you are getting an error programming the A5 Module Front Camera.

Software configurations S313 or A321

!! The Hotfix must be removed after performing the diagnostic procedure. !!

### 2.0 - Prerequisite

ODIS Service **Diagnostic Content version** 2.49.17 must be installed.

To confirm the installed diagnostic content version in ODIS Service, go to: Info > Versions.

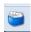

Verify Diagnostic Content version:

|didb\_GFS-v.en\_US: 2024.04.02 / 2.49.17

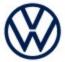

### 3.0 - Download Hotfix

- 1. Open a Web Browser on the diagnostic device and logon to vwhub.com
- 2. Navigate through Elsa2Go>Service References>Software/Hardware Updates
- 3. Search for VOS-24-47 97HB or 97ZZ A5 Module Front Camera Hotfix Zip File
- 4. Click the VOS-24-47 97HB or 97ZZ A5 Module Front Camera Hotfix Zip File and save it to your Windows desktop.
- 5. Close your browser.

(continued)

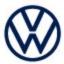

- 6. Browse to the desktop and double-click the VOS-24-47 97HB or 97ZZ A5 Module Front Camera Zip File to open it.
- 7. Right click the file (example only) name and select Copy:

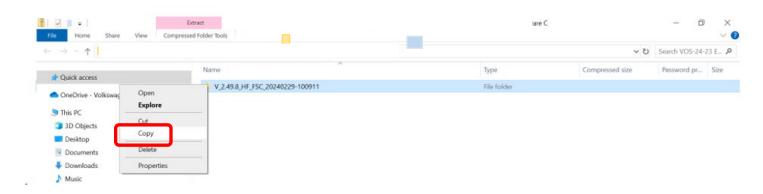

8. Right click anywhere on the Windows desktop and select **Paste**. This file icon (example) must appear on the desktop:

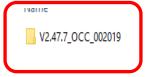

(continued)

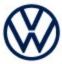

#### 4.0 - Install Hotfix into ODIS Service

- 1. Open ODIS Service ("Run as Administrator")
- 2. Expand the **Data** submenu and click **Download** (under **Hotfix**):

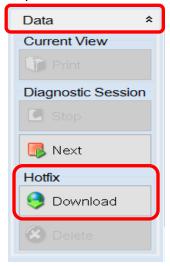

#### 3. Click Continue:

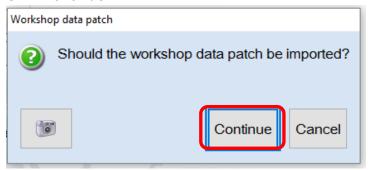

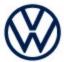

4. A Directory Selection window will appear. Browse to and **highlight the Hotfix file** (example only), then click **Select Folder:** 

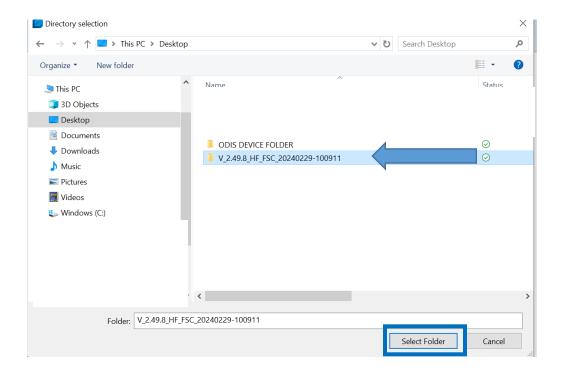

5. Click OK:

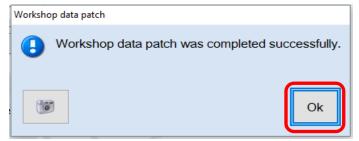

6. Perform the diagnostic procedure.

#### Important:

The Hotfix must be removed after performing the procedure. Failure to do so will cause other vehicle diagnostics sessions to malfunction.

(continued)

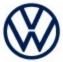

### 5.0 - Uninstall the Hotfix from ODIS Service

1. Select Erase (under Hotfix), then Continue:

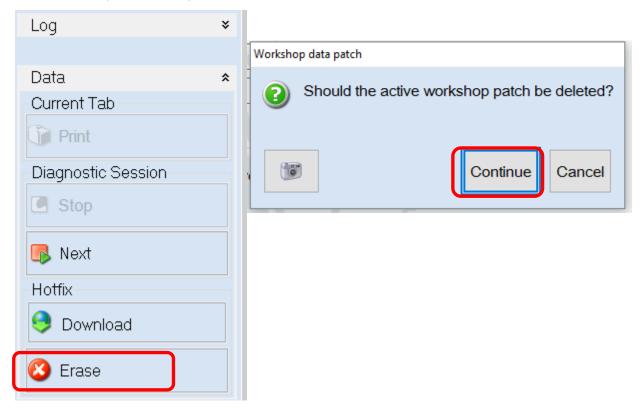

2. Click **OK** and close ODIS Service:

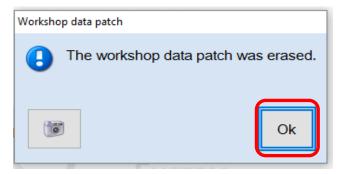

Please contact Diagnostic Tester Software Support by phone at 888-896-1298 or email <a href="mailto:softwaresupport@vw.com">softwaresupport@vw.com</a> with any questions or concerns.